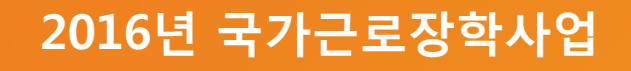

## 2016년 국가근로장학생 오리엔테이션

2016. 03. 14.

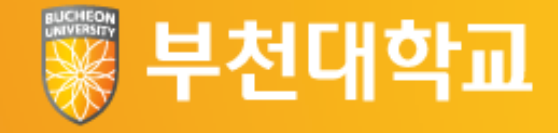

## 국가근로장학금이란?

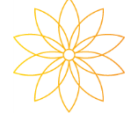

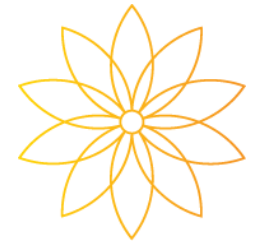

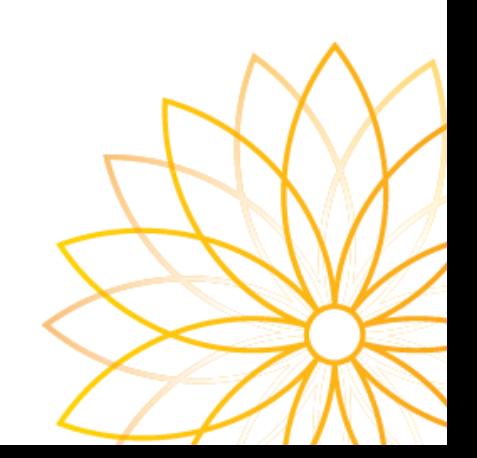

#### ❖ 국가근로장학금 목적

• 저소득층 대학생의 등록금과 생활비를 지원하여 안정적인 학업 여건을 조성하고, 직업체험 기회를 제공하여 취업역량 제고

## ❖ 국가근로장학생 자격요건

- 직전학기 70점/100점 이상
- 소득분위 8분위 이내
- 휴학 및 졸업생, 산업체학생 제외

※ 휴학을 희망하는 경우 휴학접수 전날까지만 근무 가능

#### ※ 지급일 : 매주 둘째주 금요일

- 교외근로 : 시급 10,000원 (장학재단 9,500원, 대학 500원)
- 교내근로 : 시급 8,000원 (장학재단 6,400원 , 대학 1,600원)

학기당 최대

450시간까지만

가능

❖ 국가근로장학 금액

#### ※ 출근부 기재 시 오전/오후 2회 작성 필수

- 평일 9:00 ~ 17:00 (점심시간 12:00~13:00 근무 불가)
- 야간근로 (주간반) : 1일 최대 4시간
- 주간근로 (야간반) : 1일 최대 8시간

### ❖ 국가근로 근무시간

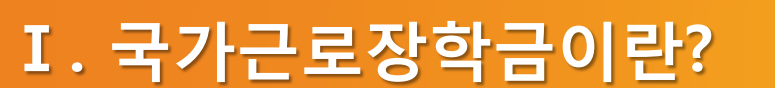

## 근로진행절차 및 유의사항

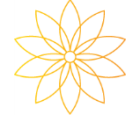

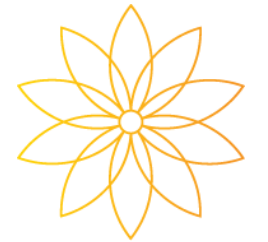

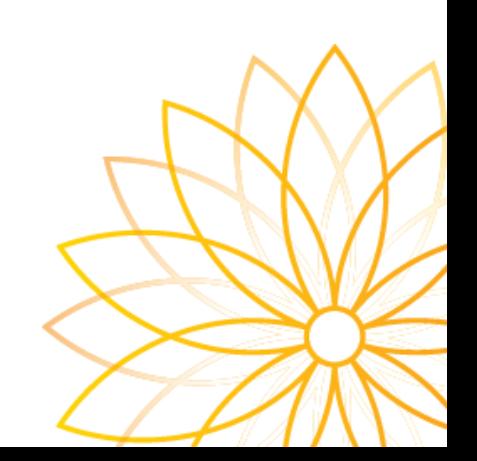

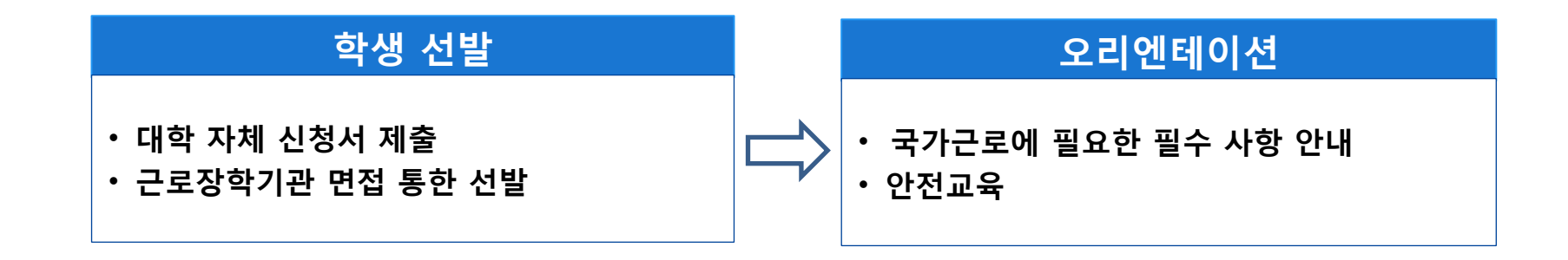

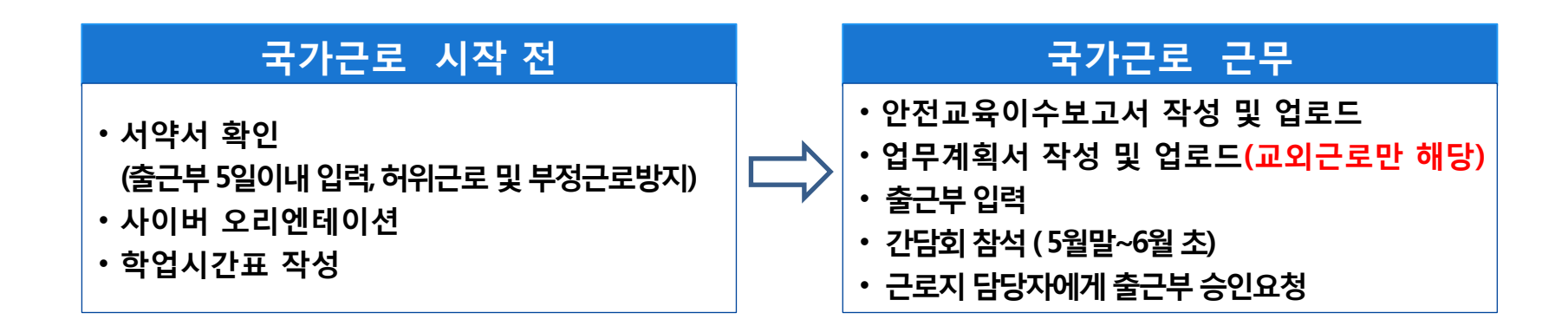

• 사이버창구 – 장학금관리 – 근로장학관리 – 서약서 및 사전교육

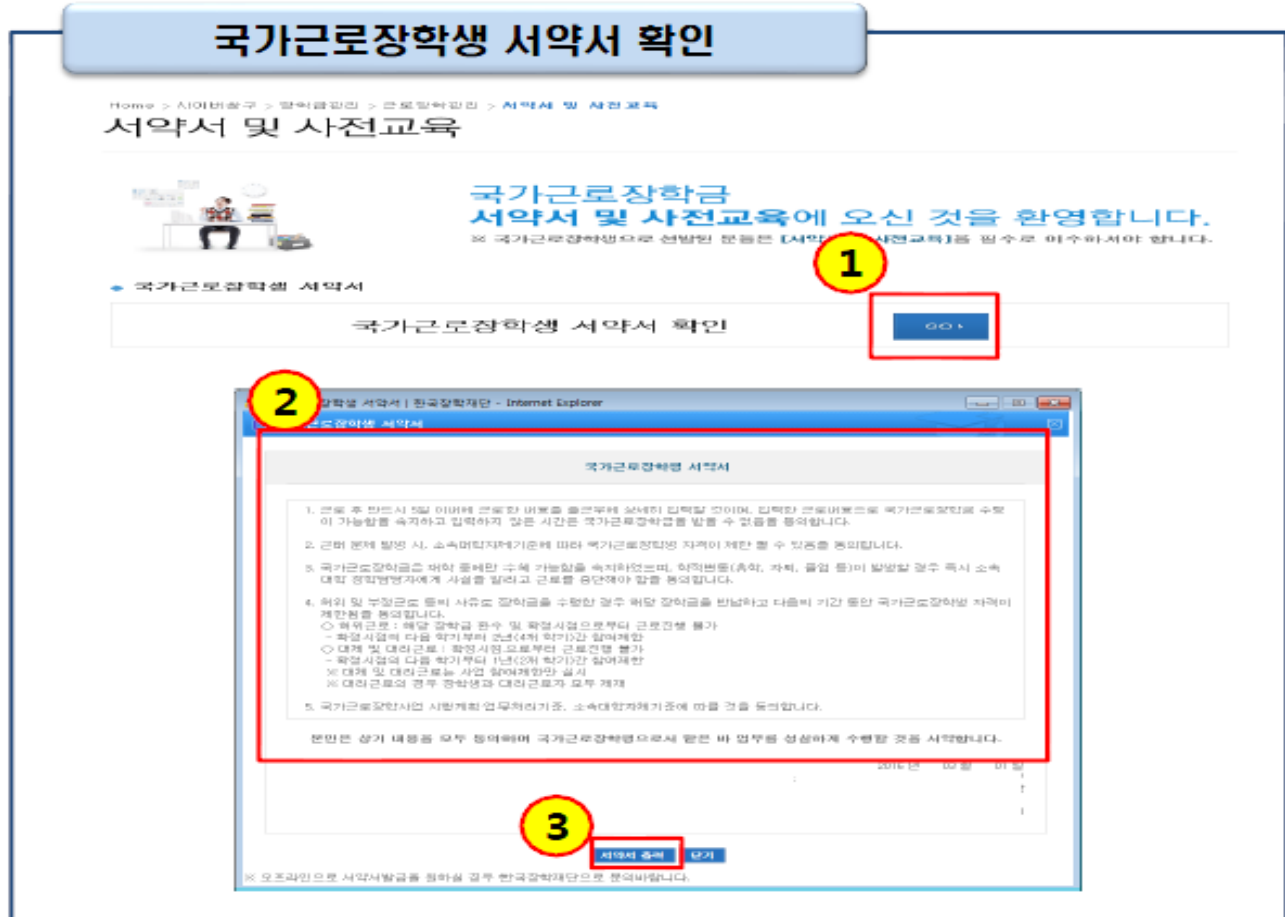

#### ■ 국가근로장학생 서약서 확인

• 사이버창구 – 장학금관리 – 근로장학관리 – 서약서 및 사전교육

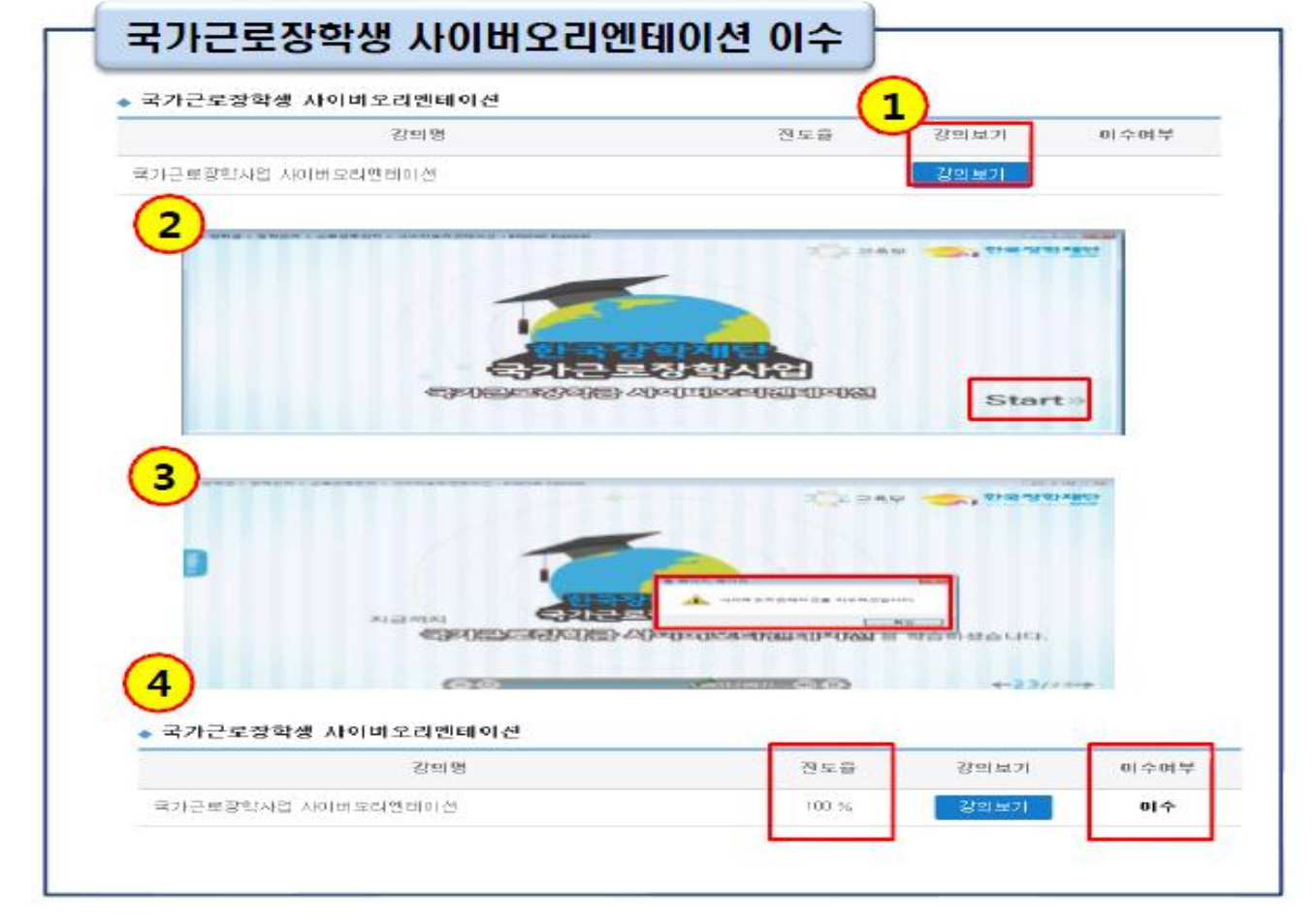

■ 사이버오리엔테이션 이수

#### • 장학재단 – 장학금관리 – 근로장학관리 - 학업시간표관리

Home > 사이버창구 > 장학중관리 > 큰로장학관리 > **학법시간표관리 근로장학관리** | 학업시간표관리

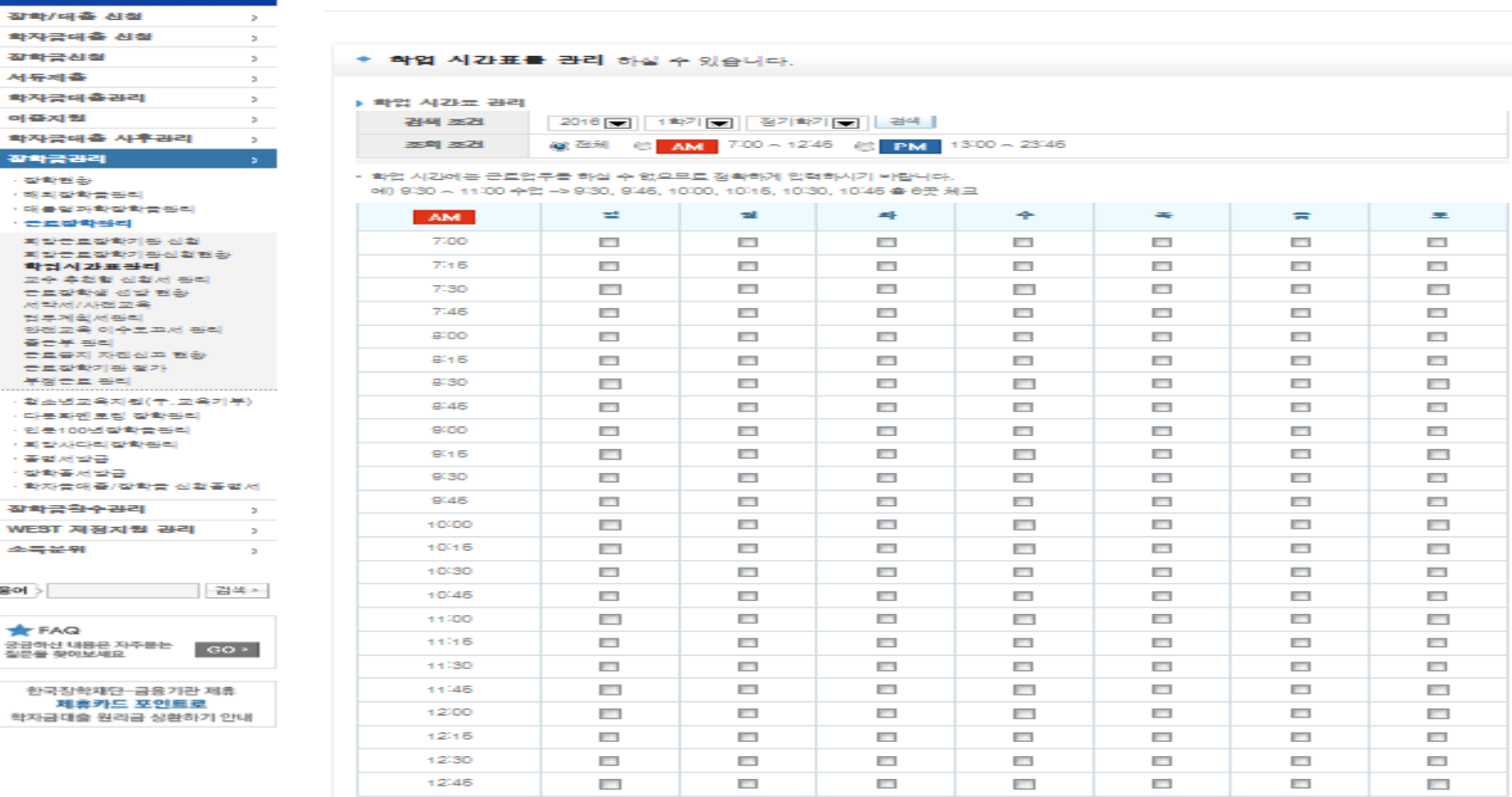

**Cyber counter** 사이버창구

학자금대

서두제측

이줍지원

작학금관 香料包含

- 世界型名

世界受賞 相当树花 컴퓨제획 발전교육

**CEON** 世界空戦

작학금환 **WEST AI** 소득문위 용어 > **REFAGE** 

> 한국장학 理長 학자급대출

■ 학업시간표 관리

#### • 장학재단 – 장학금관리 – 근로장학관리 - 안전교육이수보고서

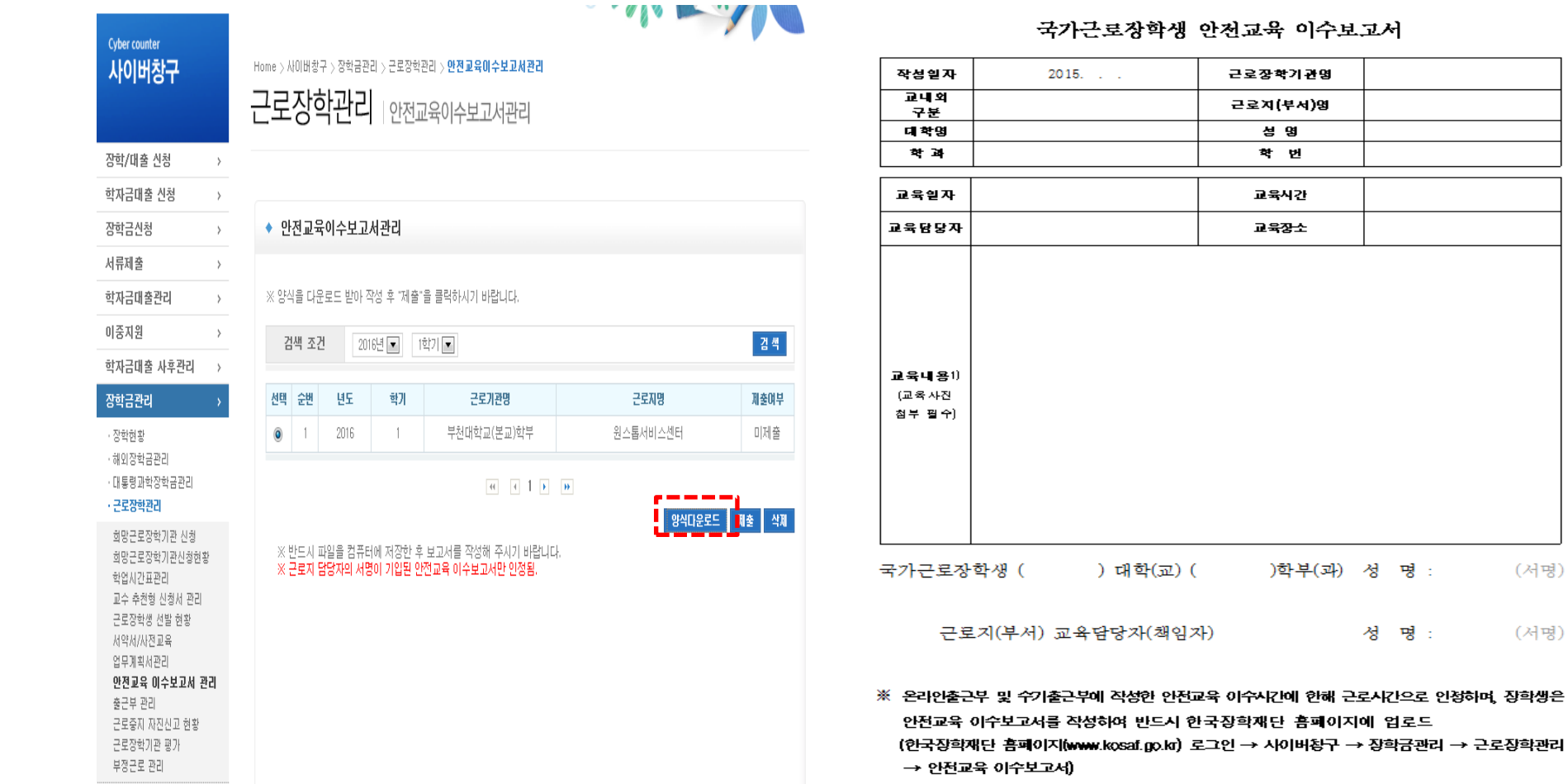

(서명)

(서명)

## ■ 안전교육이수보고서 관리

## ■ 안전교육 이수보고서 예시

#### 별첨 13 국가근로장학생 안전교육 이수보고서

#### 국가근로장학생 안전교육 이수보고서

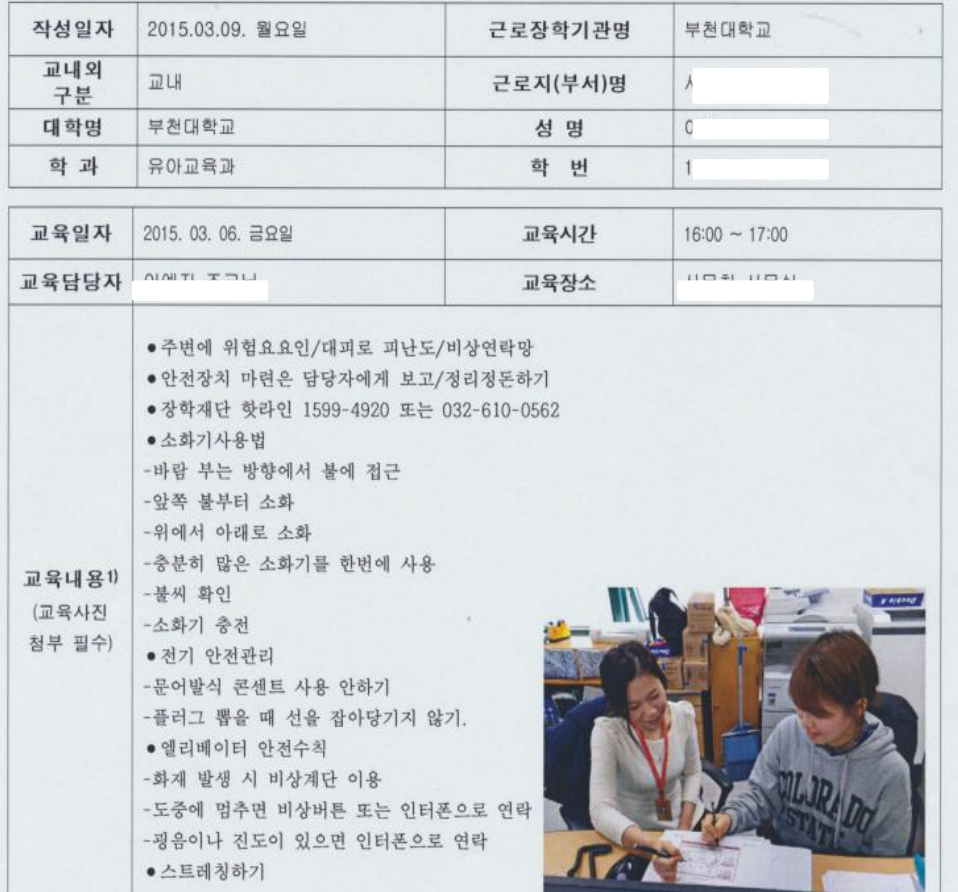

- 교육일자 : 근무시작 후 7일 이내
- 근로장학기관명 : 부천대학교
- 근로지 : 근로하는 학과/부서

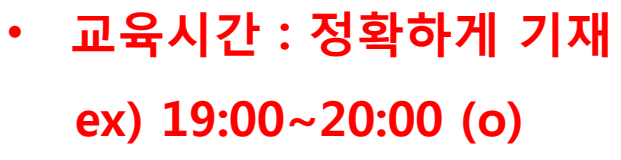

1시간 (x)

- 교육내용 예시
	- 소화기 사용법
	- 전기 안전관리
	- 엘리베이터 안전수칙
	- 스트레칭를 통한 질환 예방

• 사진 첨부필수

출근부 관리 근로중지 자진신고 현황 근로장학기관 평가 부정근로 관리

## ■ 안전교육이수보고서 업로드

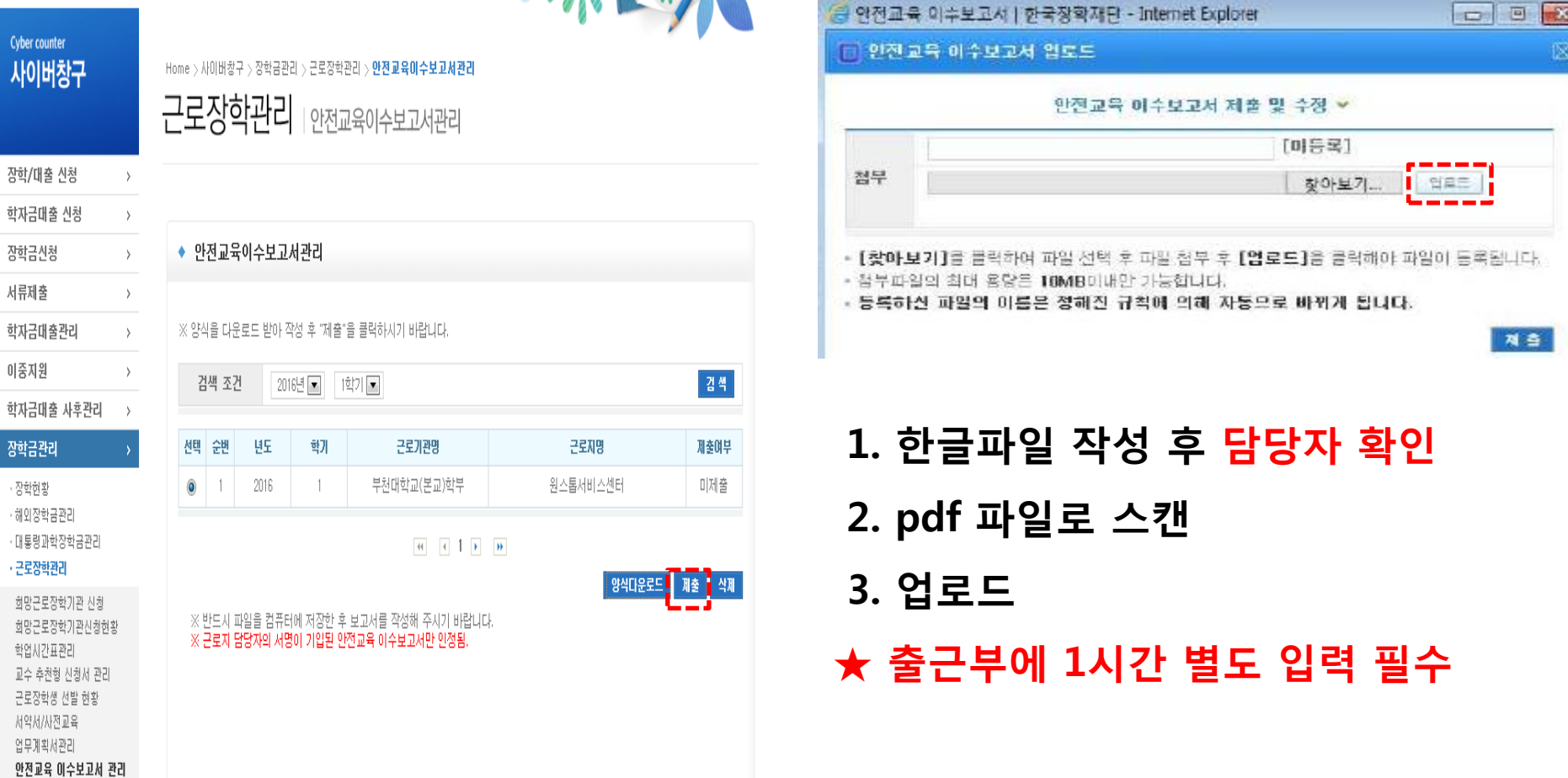

#### • 장학재단 – 장학금관리 – 근로장학관리 -업무계획서관리

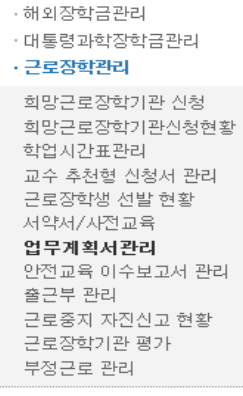

· 장학현황

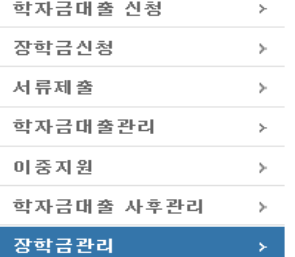

**Cyber counter** 

장학/대출 신청

사이버창구

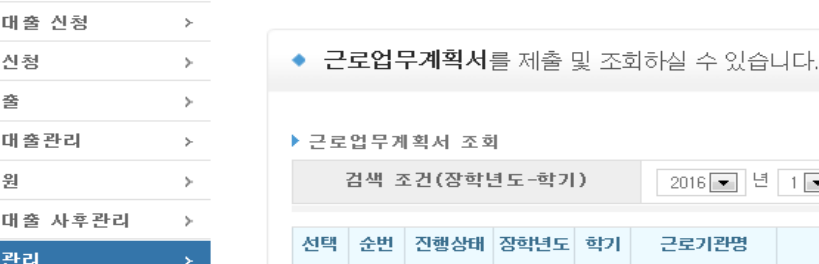

<u>lej</u>  $\overline{1}$ 

미제출

 $\rightarrow$ 

2016

 $\overline{1}$ 

2016 - 년 1 - 학기

근로지명

원스톱서비스센터

근로기관명

부천대학교(본

교)학부

※ 선택을 클릭하시면 제출하시고자 하는 근로지의 근로업무계획서를 제출할 수 있습니다.

Home > 사이버창구 > 장학금관리 > 근로장학관리 > 업무계획서관리 근로장학관리 | 업무계획서관리

#### 업무계획서 (교외근로장학생만 해당)

#### Ⅱ. 근로진행 절차 및 유의사항

 $\sim$ 

근로기간

검색

최종제출일

## ■ 업무계획서 (교외근로장학생만 해당)

• 근로시간 및 내용입력 - ①양식다운로드

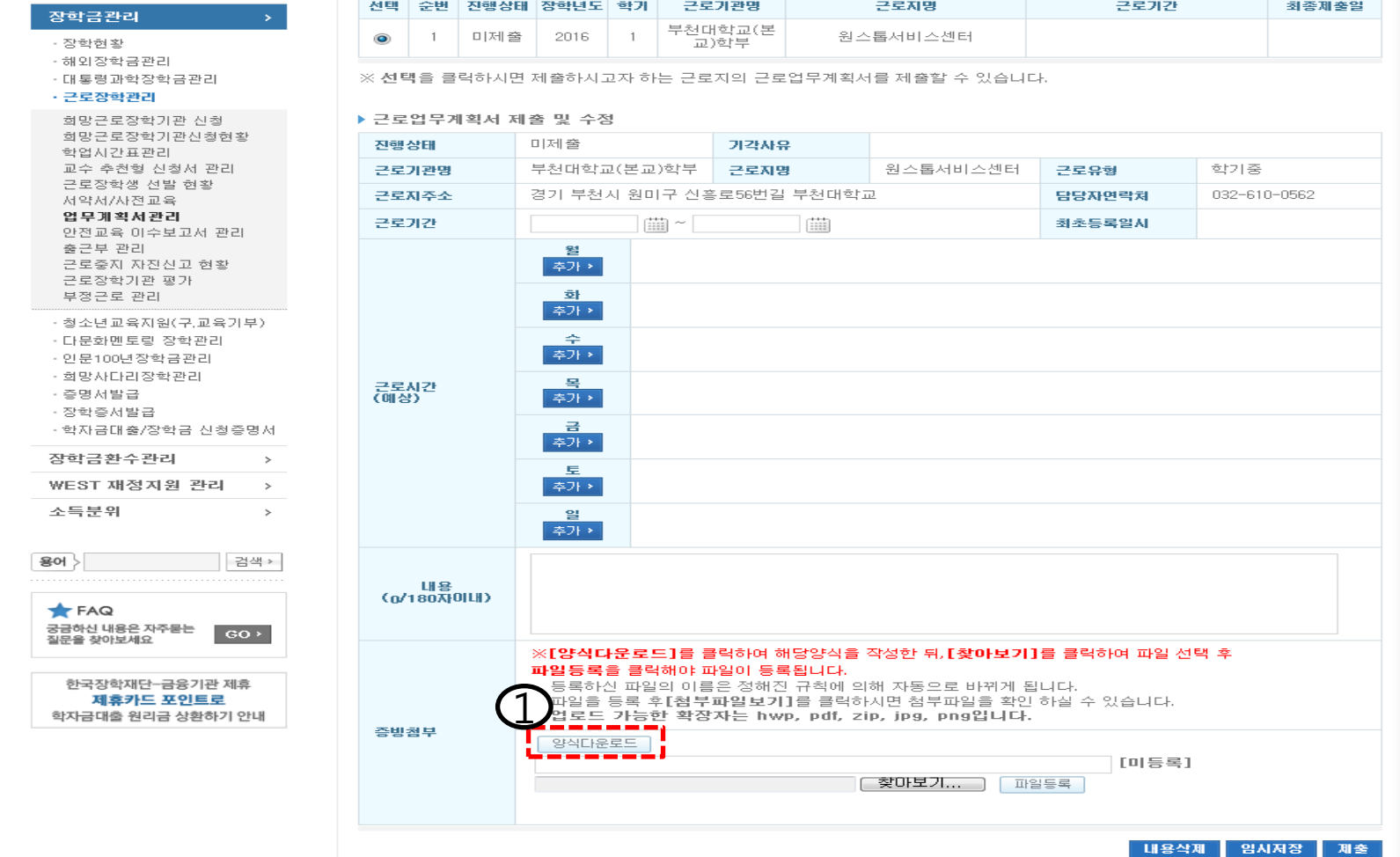

 $\Box$ 

#### ■ 업무계획서 (교외근로장학생만 해당)

#### 국가근로장학생 업무 계획서

(화생명) 이(가) 하게 될 업무 내용 및 근무 기간 등 주요 내용을 다음과 같이 계획합니다.

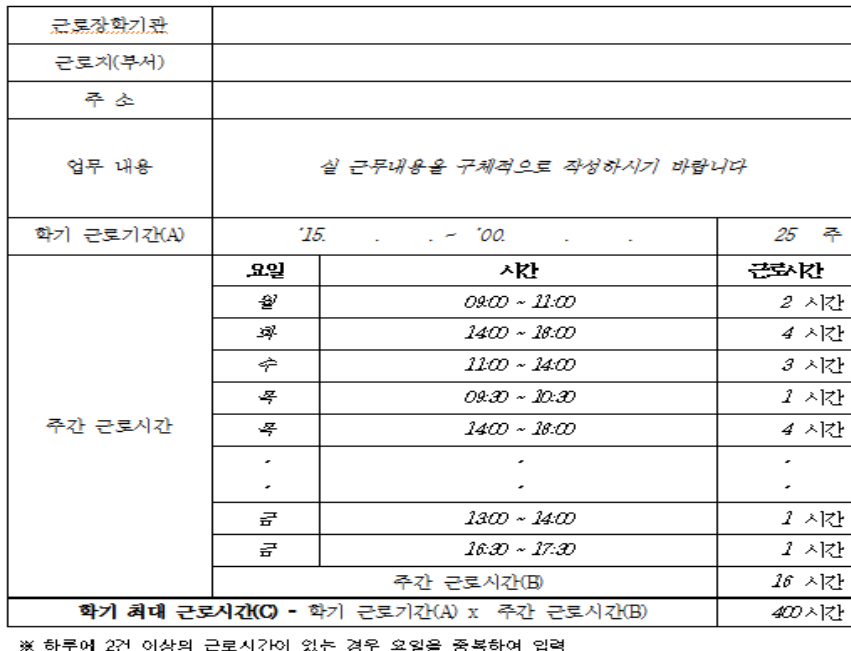

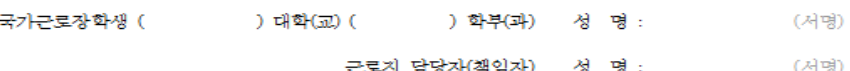

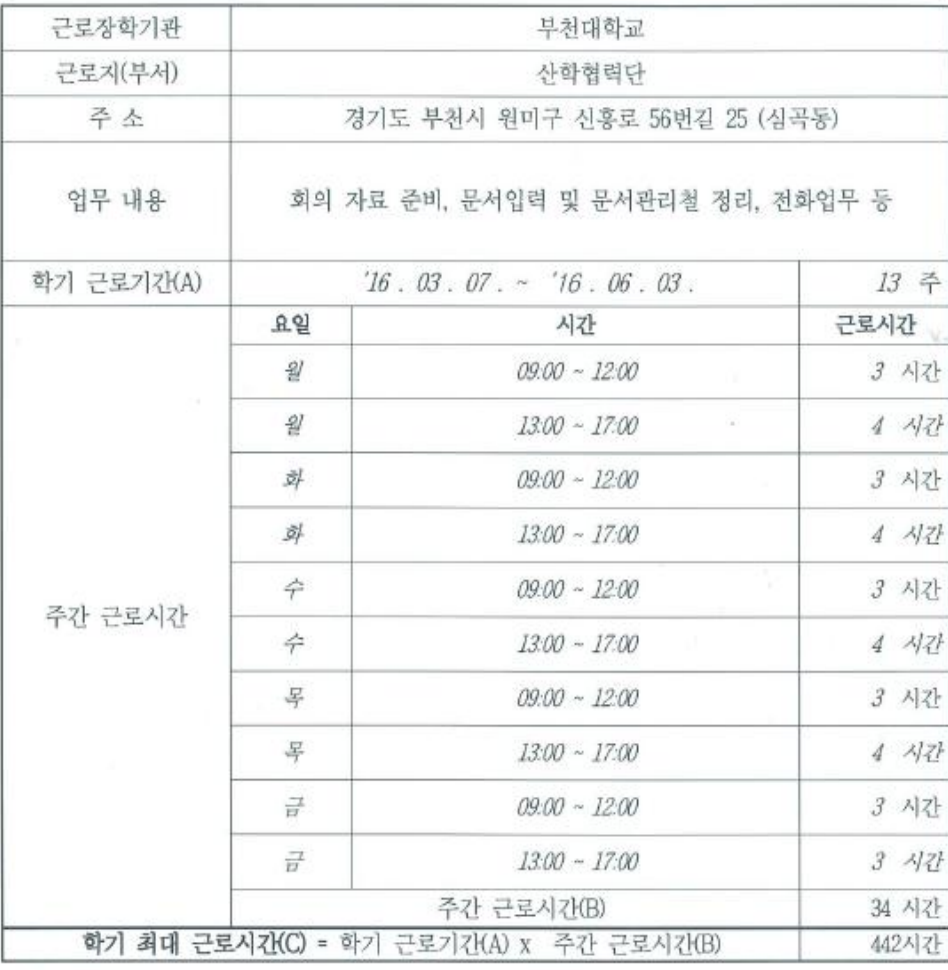

※ 하루에 2건 이상의 근로시간이 있는 경우 요일을 중복하여 입력

#### • ①양식다운로드 - 한글파일에 입력 - ②파일등록 - ③제출

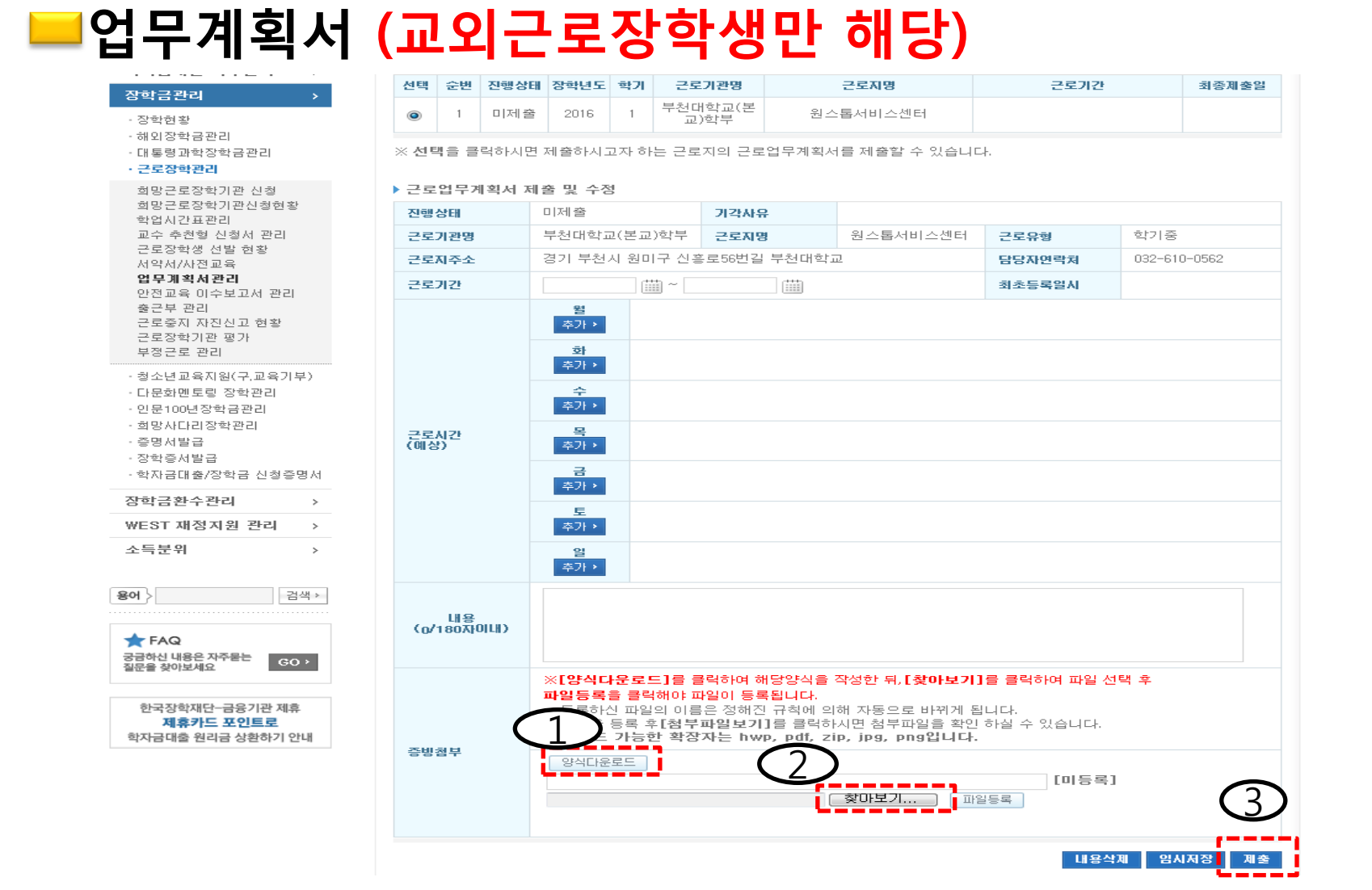

- 출근부 입력 시 유의사항
	- 출근부는 반드시 근로일 다음날까지 입력 ※ 대학관리자도 수정 불가
	- 근무내역 온라인 출근부 미 입력시 장학금 지급 불가
	- 시간단위로만 입력 가능 (30분단위 불가능)
	- 학기 중 근로 시 입력한 학업시간표 상 수업시간 입력불가

근무 5일 이후

입력 및 수정

절대 불가

- 하루에 여러 번 나눠서 근무시, 나눠 근무한 시간 각각 입력
- 출근부 입력 후 , 근로지 담당자에게 승인 요청 필수

## ■허위 및 부정근로

- 허위 근로 : 근로를 하지 않고 출근부에 근로를 입력하는 경우
- 대체 근로 :출근부에 입력한 시간 이외 시간에 근로하는 경우
- 대리 근로 : 선발된 장학생 이외 다른 사람이 근로를 하는 경우

#### ■허위 및 부정근로 시 제재

- 허위 근로 : 장학금 환수 및 참여 제재

확인시점으로부터 2년 (4개 학기)

- 대체 및 대리 근로 : 참여 제재 / 확인시점으로부터 1년 (2개 학기)

★중요★ 해외출입국, 예비군훈련, 병원 진료기간 입력 불가

#### ① 사이버창구-장학금관리-근로장학관리-출근부관리 ② 해당 월 조회 후, 출근부 입력 클릭

삼익급연상  $\sigma_{\rm B}$ ▶ 월출근부 서류제출 **Cyber counter** 선택 근로년월 근로장학기관명 근로지명 장학금 지급일자 제출여부 제출일 학자금대출관리 사이버창구 Home > 사이버창구 > 장학금관리 > 근로장학관리 > 출근부관리 ◉ 2014-12 테스트\_근로기관 제출전 이중지원 근로장학관리 <sub>| 출근부관리</sub> 학자금대출 사후관리 ▶출근부조회 장학금관리 • 각 날짜를 클릭하면 출근부 입력 페이지가 나옵니다. 장학/대출 신청  $\rightarrow$ • 입력하신 출근부에 출근을 누르시면 일별출근 상<mark>세내역</mark>이 나옵니다. - 장학현황 • 출근부는 **근로종료시간 이후**에 입력이 가능합니다. ·해외장학금관리 학자금대출 신청 · 대통령과학장학금관리 · 근로장학관리 ◆ 출근부를 달력이나 리스트로 조회 하실 수 있습니다. 한국장학재단 전환대출 > 신청 → 2014년 12월 > → 화망근로장학기관 신청 화망근로장학기관신청현황 장학금신청  $\overline{\phantom{a}}$ 학업시간표관리 Wednesday Sunday Monday Tuesday Thursday Friday 교수 추천형 신청서 관리 검색 조건 2015 v 년 1 v 학기 2015년 06월 v 초화 서류제출 ÿ. 근로참여의사관리 5 근로장학생 선발 현황 학자금대출관리  $\rightarrow$ ▶ 윌출근부 empty 서약서/오리앤테이션 업무계획서 관리 이중지원 근로지 대학 출근부 관리 선택 근로년월 근로장학기관명 장학금 지급일자 제출여부 제출일 근로지명 승인구분 승인구분 근로증지 자진신고 현황 학자금대출 사후관리 근로장학기관 평가  $10$  $11$  $12$ □ 2015-06 테스트  $8,000$ 제출전 심사전 심사전 출근부입력 부정근로 관리 장학금관리 · 청소년교육지원(구,교육기부) · 다문화멘토링 장학관리 · 장학현황 제출취소 결출근부 제출 · 화망사다리장학관리 · 해외장학금관리 중명서발급  $14$ 15 16  $17$ 18 19 · 대통령과학장학금관리 · 장학증서발급 • 근로장학관리 ▶ 윌별 일출근부  $|$  2M2 학자금대출/장학금 신청증명서 희망근로장학기관 신청 장학금환수관리  $\rightarrow$ 학기/방학 <sup>근무시</sup> 남짜 요일 근로기관명 근로지명 급여 화망근로장학기관신청현황 WEST 재정지원 관리 > 학업시간표관리  $21$  $25$ 24 1 2015-06-16 화 테스트 학기 1  $8,000$ 소득분위 교수 추천형 신청서 관리  $\rightarrow$ 근로장학생 선발 현황 서약서/오리엔테이션 용어 검색 » 업무계획서관리 출근부 관리  $28$  $31$ 근로증지 자진신고 현황 FAQ empty 근로장한기관 평가 궁금하신 내용은 자주물는  $|$  GO  $\rangle$ 질문을 찾아보세요 부정근로 관리 · 청소년교육지원(구,교육기부) · 다문화멘토링 장학관리 회망사다리장학관리

**Ul al-**

승인구분

심사전

출근부리스트

Saturday

empty

 $6$ 

 $13$ 

 $20$ 

 $27$ 

empty

근근지

승인구분

심사전

#### Ⅱ. 근로진행 절차 및 유의사항

■ 출근부 입력 절차

조여 내받고

#### ③ 근로내용 입력 ④ 저장 \* 출근부 수정 시에도 동일한 방법으로 진행

장

ੌ  $\check{\sigma}$ 

适

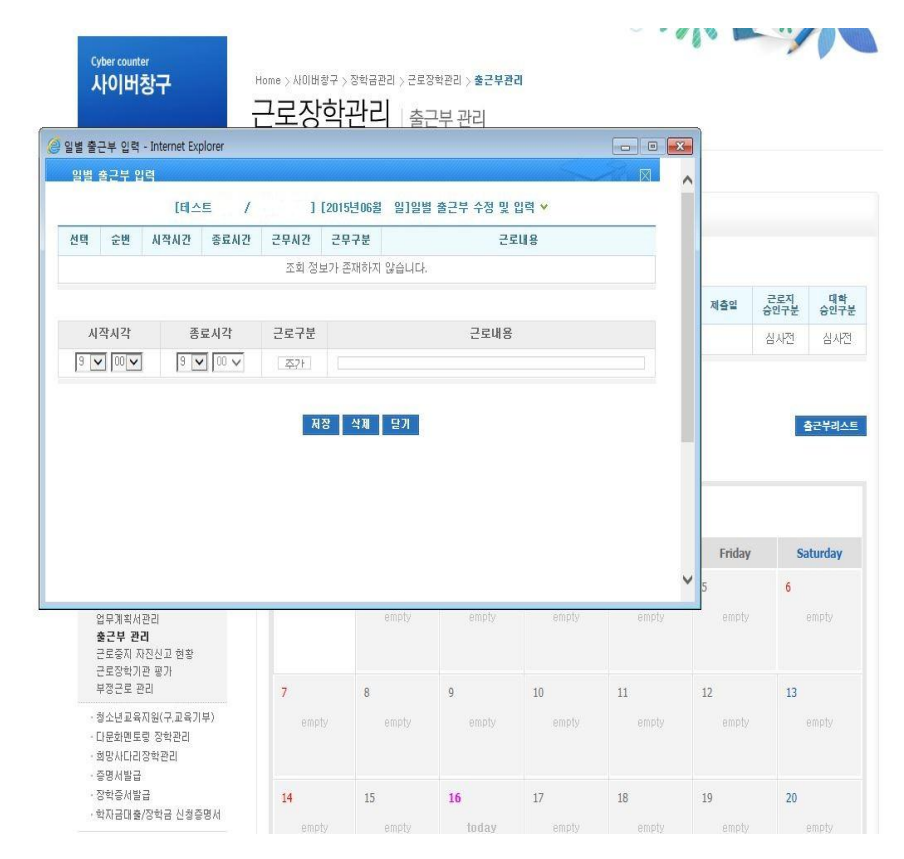

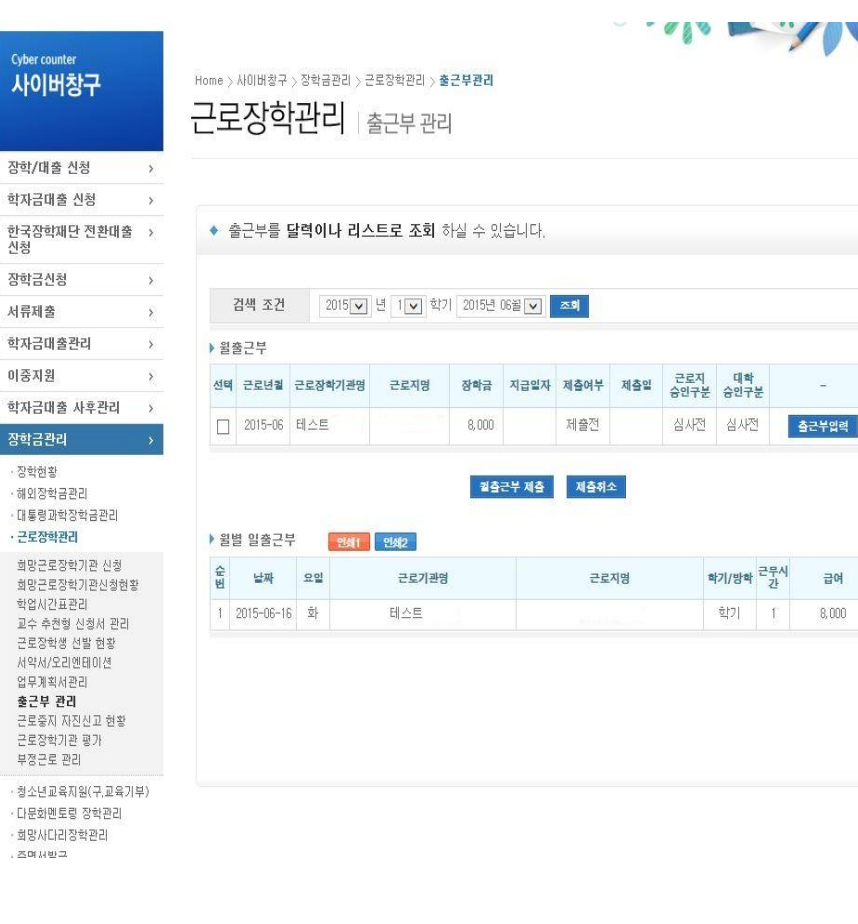

#### Ⅱ. 근로진행 절차 및 유의사항

출근부 입력 절차

 $\mathcal{L}_{\mathcal{A}}$ 

#### ■ 출근부 입력 나쁜 예 (동일한 업무 X, 상세내용기재O) - 청소, 심부름 등 단순업무 기재 불가

#### ● 근로장학생 출근부

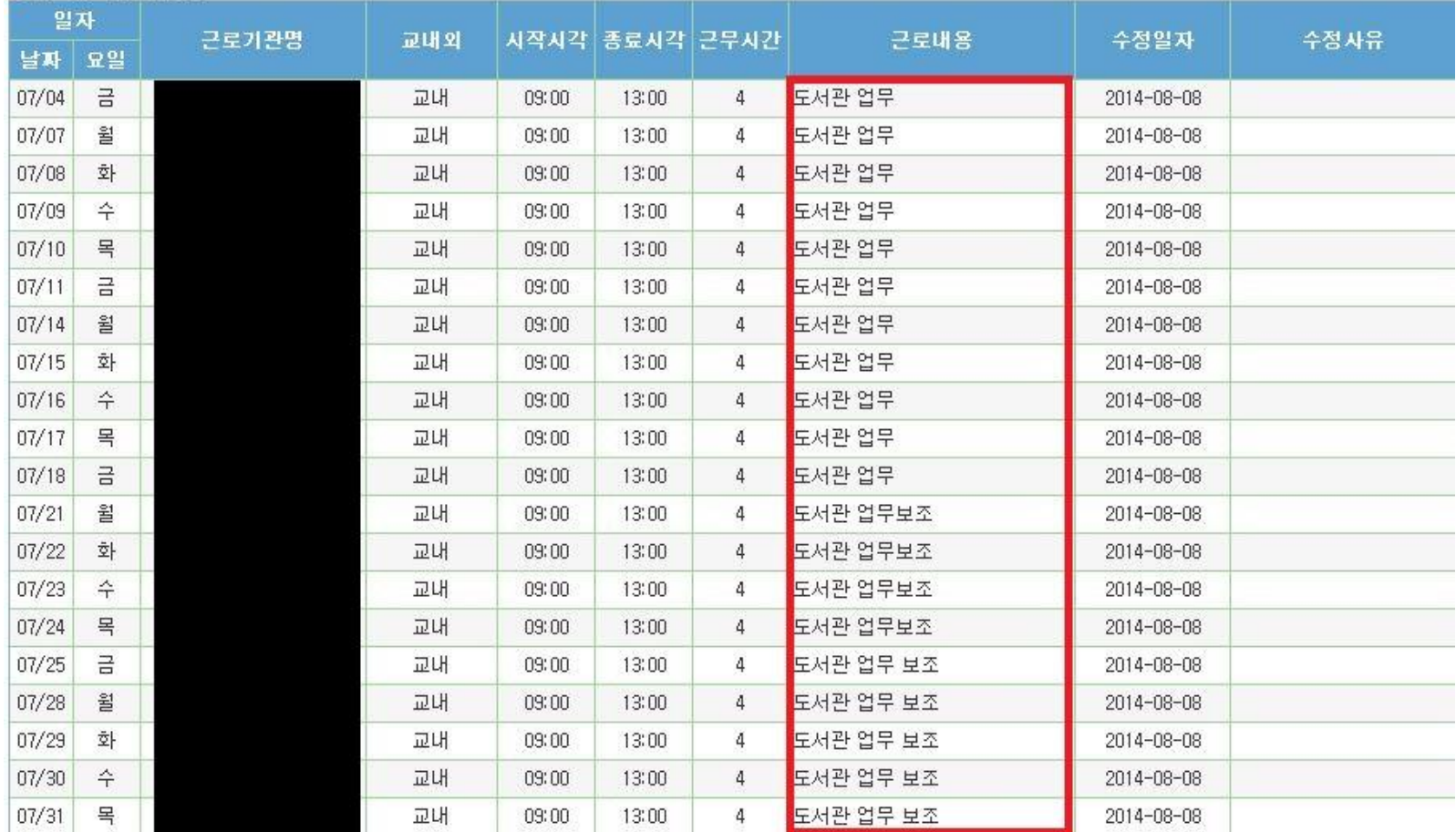

#### ■ 출근부 입력 좋은 예

● 근로장학생 출근부

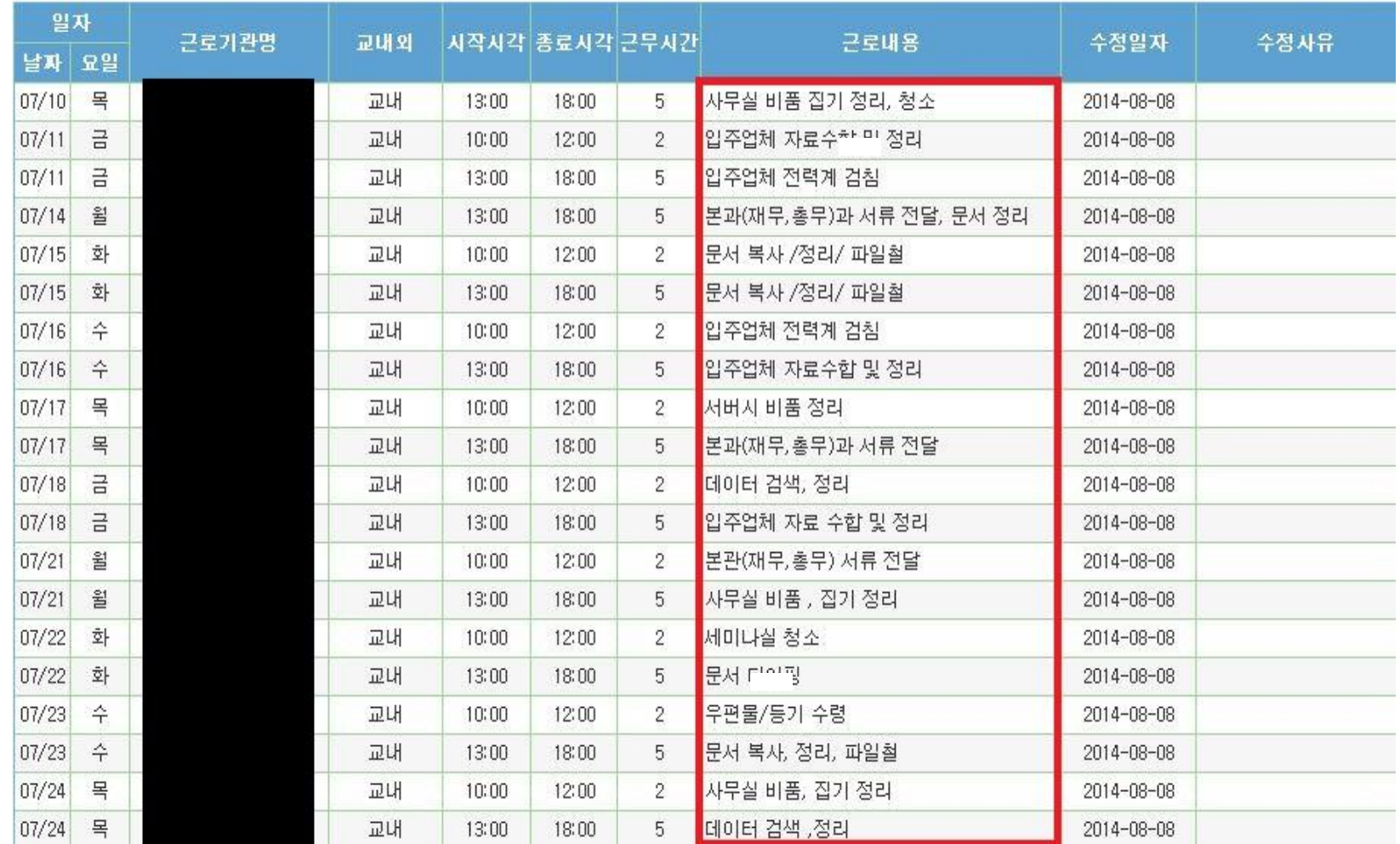

## 대리근로

부탁하여 송중기는 송혜교 대신 도서관에서 근로하였다.

학교에 가지 못해 친한 친구 송중기에게 오늘 하루만 본인 대신 근로를

태양대학교 도서관에서 근로하던 근로장학생 송혜교는 늦잠을 자느라

## 응팔대학교 학과사무실에서 근로하던 근로장학생 박보검은 근로기간에 친구들과 놀러가거나 가족들과 해외여행 가는등 실제로 근로는 하지 않고 출근부에만 기록하여 장학금을 받았다. 수수 <mark>하나 우리 근로 도로</mark>

## ■ 사례 1

■ 사례 2

## ■ 모바일 앱 출근부 입력

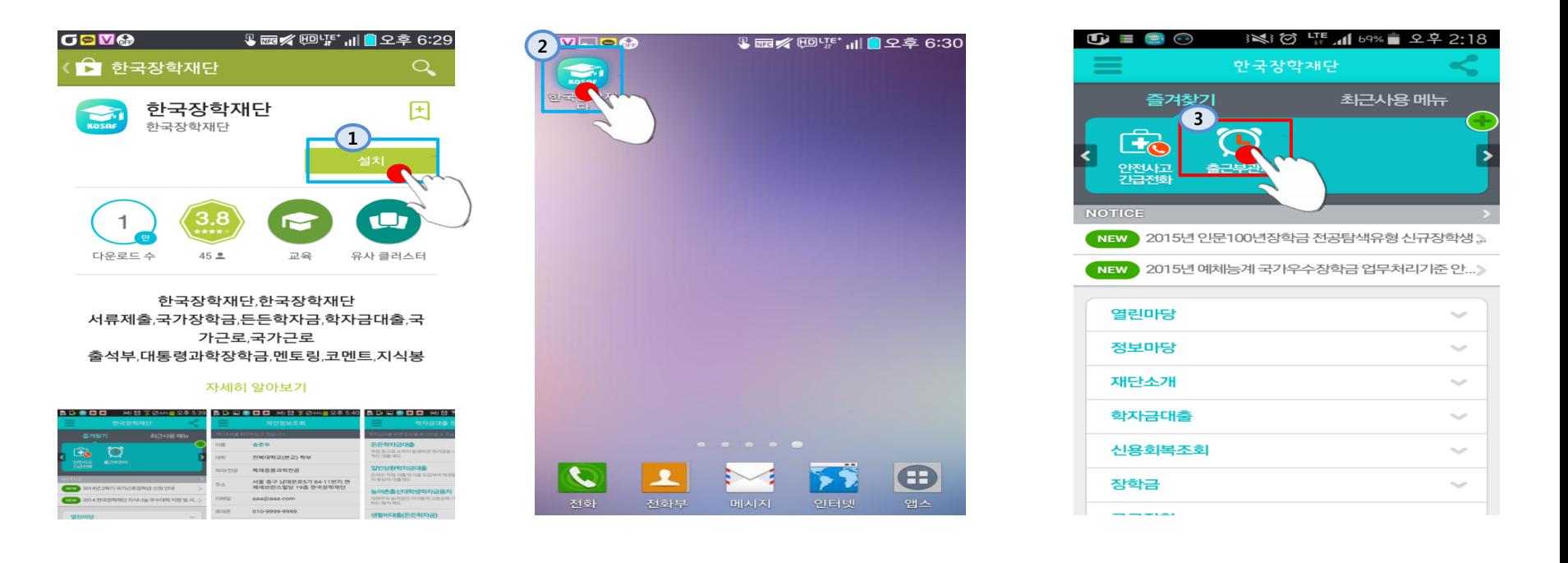

 플레이스토어에서 한국장학재단 검색 후 앱 설치 화면에 설치된 한국장학재단 앱을 눌러 실행 메인-근로장학-출근부관리 실행 근로시간 및 내용 입력

#### ■ 모바일 앱 출근부 입력

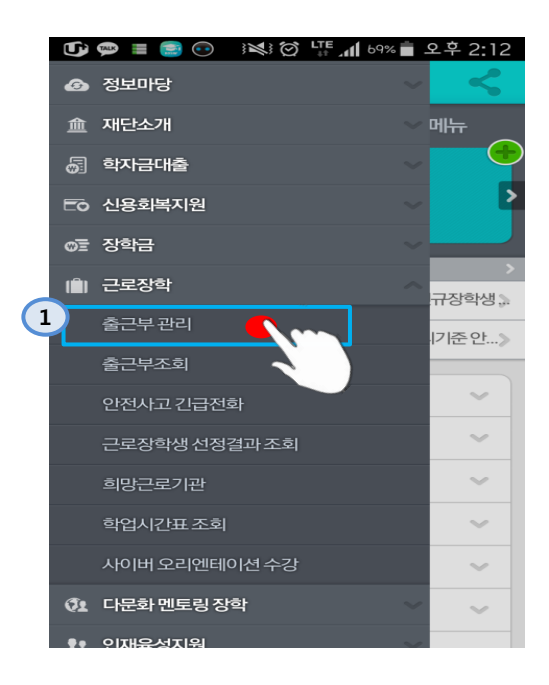

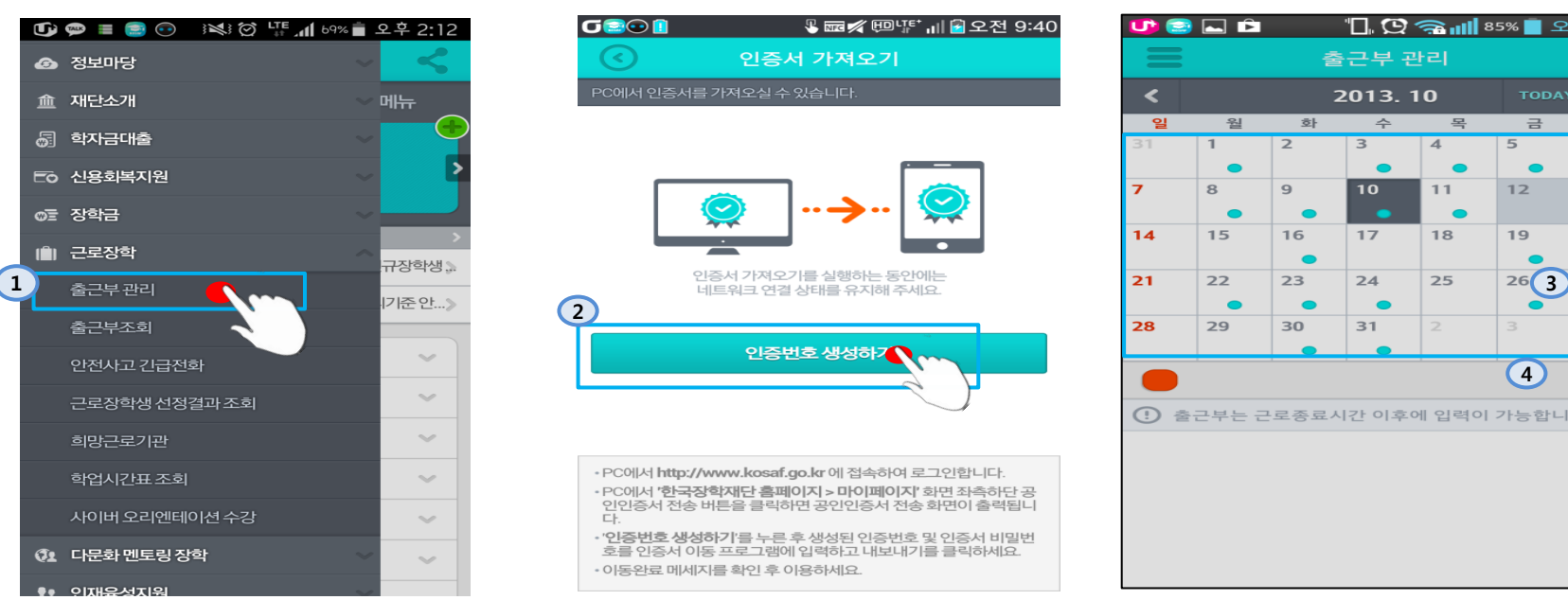

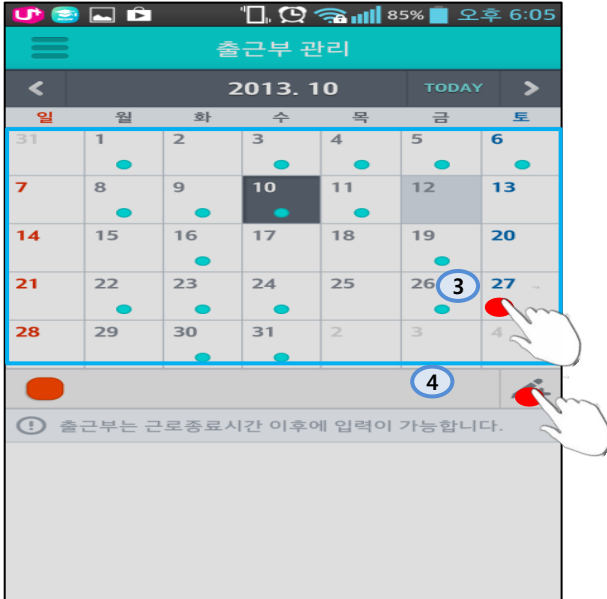

#### 또는 전체메뉴-근로장학-출근부관리 처음사용자는 인증서 가져오기 절차 후 공인인증서 로그인 기존사용자는 본인 공인인증서를 통해 로그인 달력에서 근로날짜 클릭 근로시간 및 내용 입력

#### ★23일 17:00까지 제출해야할 서류

#### 국가근로장학생 안전교육 이수보고서

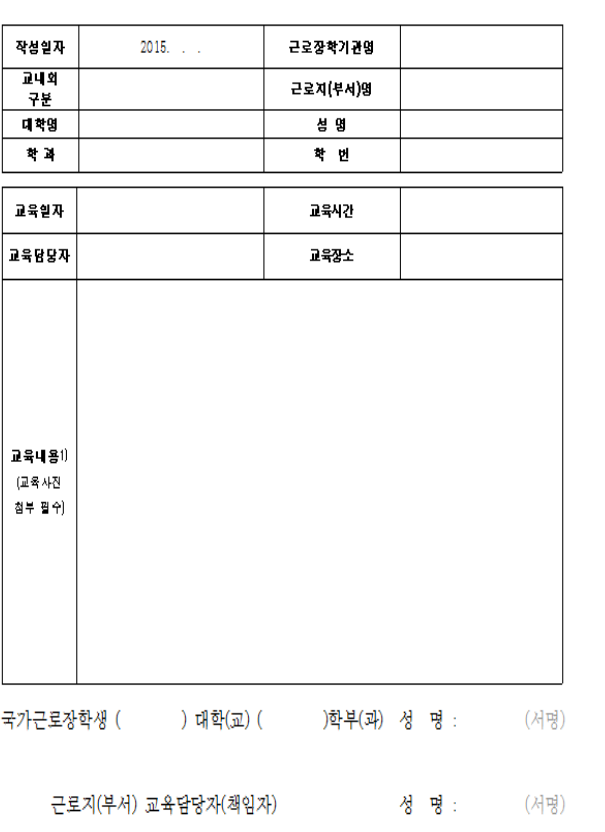

※ 온라인출근부 및 수기출근부에 작성한 안전교육 이수사간에 한해 근로시간으로 인정하며 장학생은 인전교육 이수보고서를 작성하여 반드시 한국장학재단 홈페이지에 업로드 (한국장학재단 홈페이지(www.kosaf.go.kr) 로그인 → 사이버창구 → 장학금관리 → 근로장학관리 → 안전교육 이수보고서)

#### 국가근로장학생 서약서 1. 근로 후 반드시 5일 이내에 근로한 내용을 출근부에 상세히 입력할 것 이며, 입력한 근로내용으로 국가근로장학금 수령이 가능함을 숙지하고 입력하지 않은 시간은 국가근로장학금을 받을 수 없음을 동의합니다. 2. 근태 문제 발생 시, 소속대학자체기준에 따라 국가근로장학생 자격이 제한 될 수 있음을 동의합니다. 3. 국가근로장학금은 재학 중에만 수혜 가능함을 숙지하였으며, 학적변동 (휴학, 자퇴, 졸업 등)이 발생할 경우 즉시 소속대학 장학담당자에게 사실을 알리고 근로를 중단해야 함을 동의합니다. 4. 허위 및 부정근로 등의 사유로 장학금을 수령한 경우 해당 장학금을 반납하고 다음의 기간 동안 국가근로장학생 자격이 제한됨을 동의 합니다. ㅇ 허위근로 : 해당 장학금 환수 및 확정시점으로부터 근로진행 불가 - 확정시점의 다음 학기부터 2년(4개 학기)간 참여제한 ○ 대체 및 대리근로 : 확정시점으로부터 근로진행 불가 - 확정시점의 다음 학기부터 1년(2개 학기)간 참여제한 ※ 대체 및 대리근로는 사업 참여제한만 실시 ※ 대리근로의 경우 장학생과 대리근로자 모두 제재 5. 국가근로장학사업 시행계획 · 업무처리기준, 소속대학자체기준에 따를 것을 동의합니다. 본인은 상기 내용을 모두 동의하며 국가근로장학생으로서 맡은 바 업무를 성실하게 수행할 것을 서약합니다.

#### ① 안전교육이수보고서 ② 국가근로장학생 서약서 ③ 업무계획서 (교외근로만)

#### 국가근로장학생 업무 계획서

(화생명) 이(가) 하게 될 업무 내용 및 근무 기간 등 주요 내용을 다음과 같이 계획합니다.

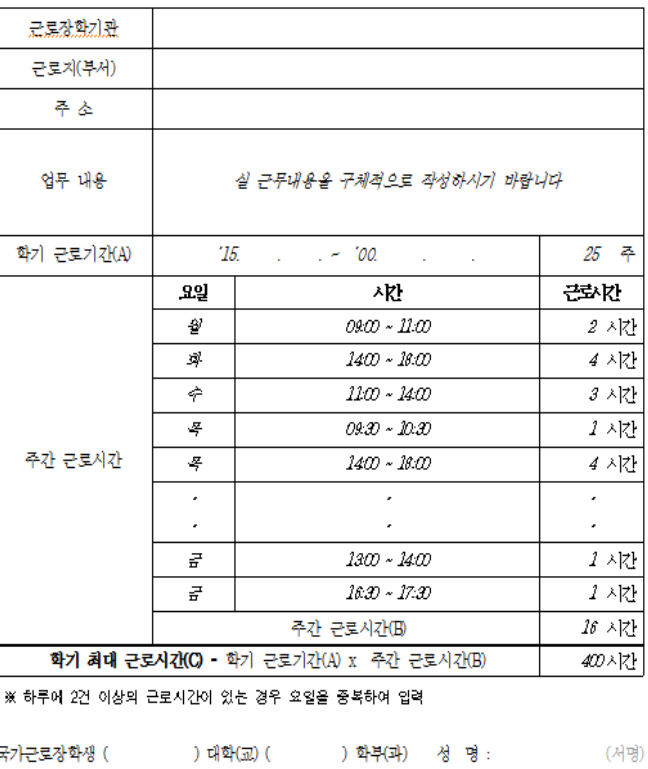

근로지 담당자(책임자) 성 명 : (서명)

## 안전사고예방 및 처리절차

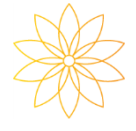

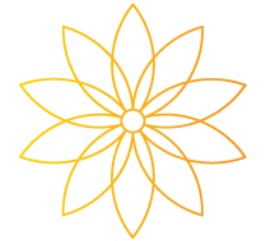

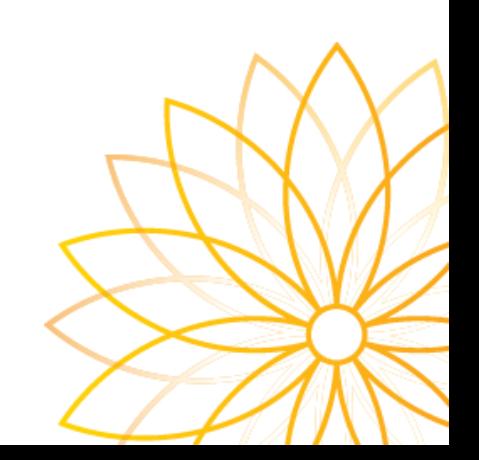

#### Ⅲ. 안전사고 예방 및 처리 절차

#### ■ 기본 준수사항

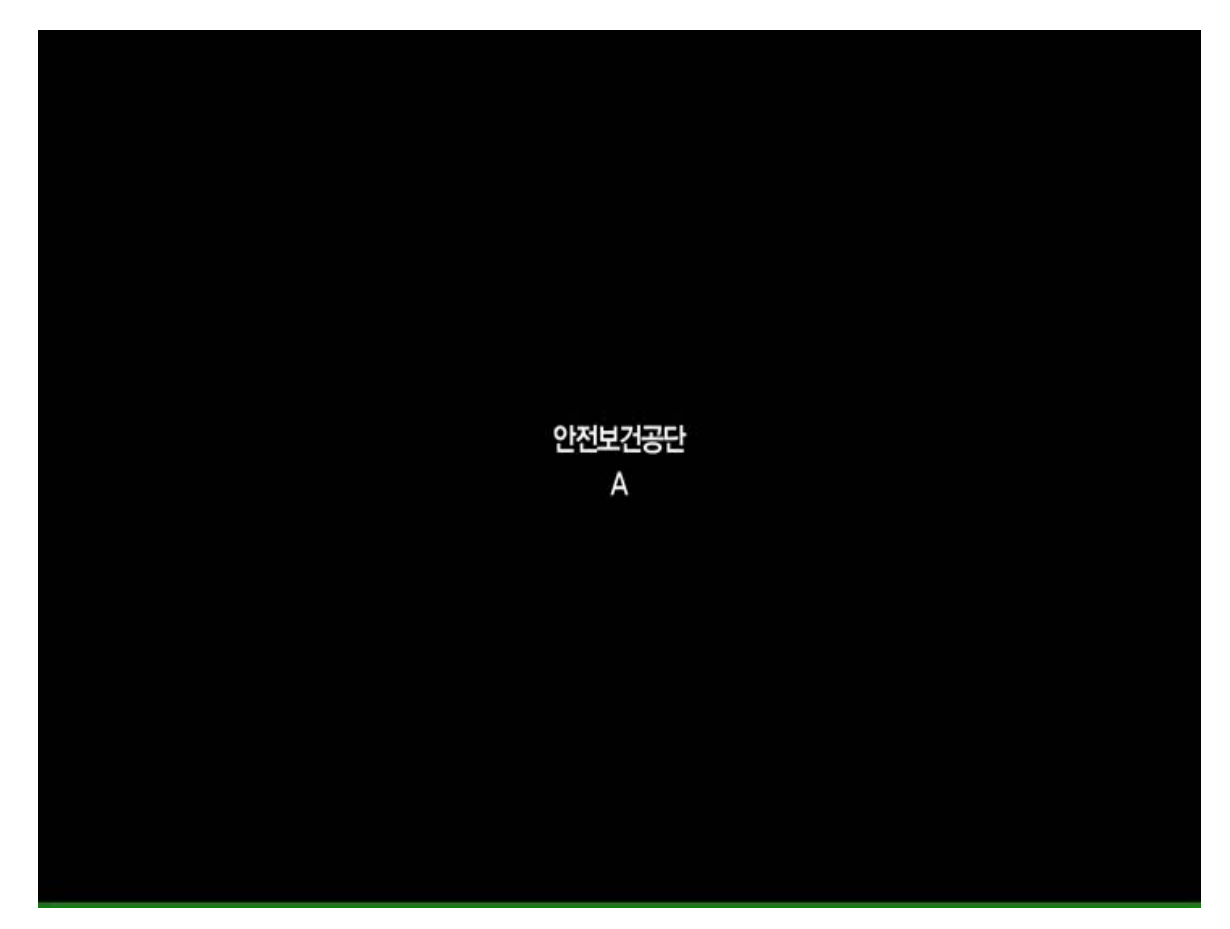

- 비상연락망 공유 (비상시에만 전화 할 것) - 사고 발생 시 즉시 연락 가능한 비상연락망 숙지

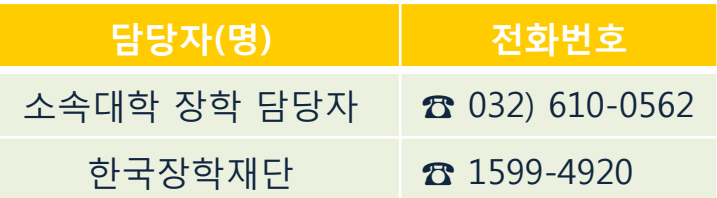

#### ■ 비상구, 소화기 등의 위치 및 피난 안내도 인지

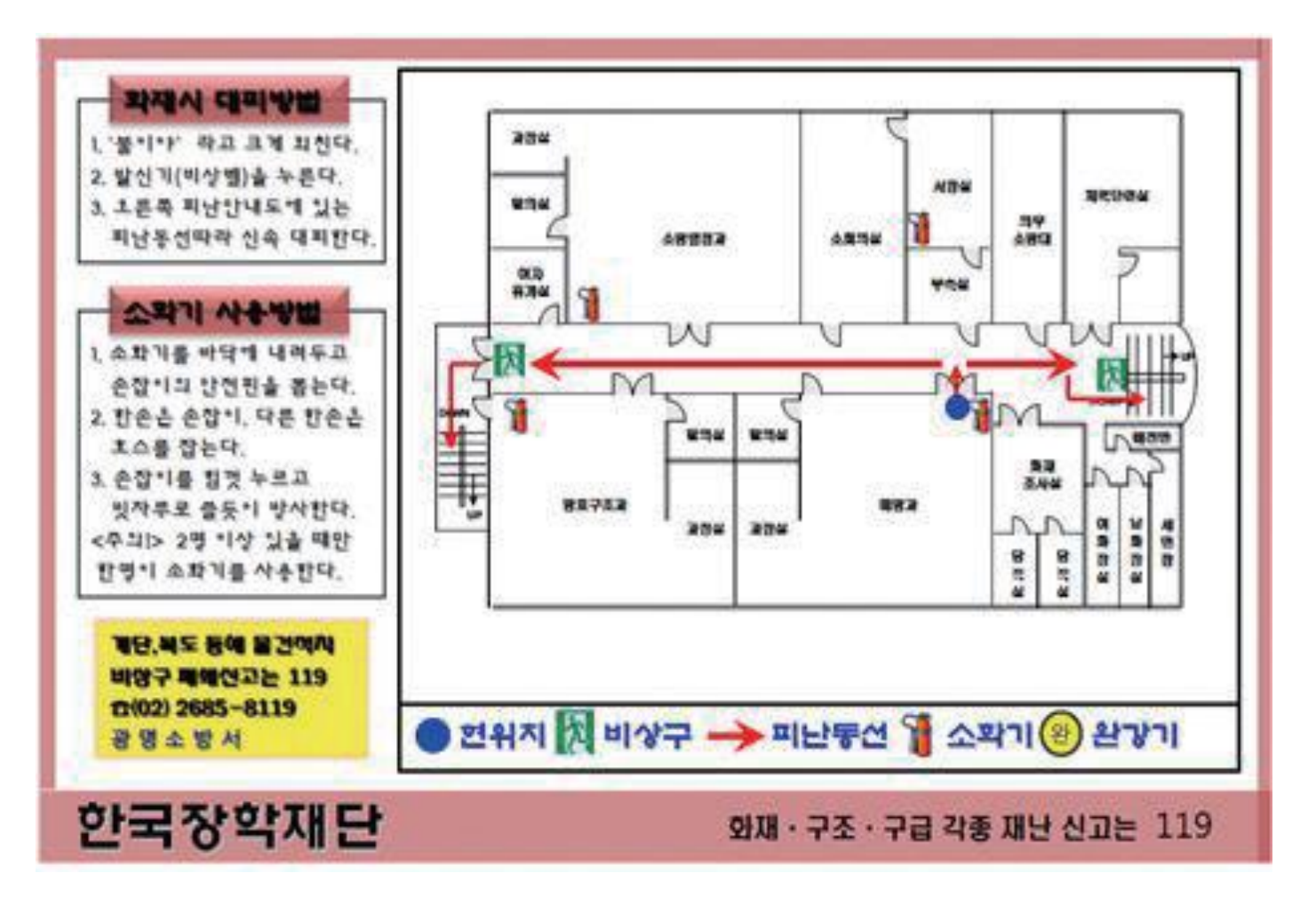

## ■ 정기적인 스트레칭을 통한 질환 예방

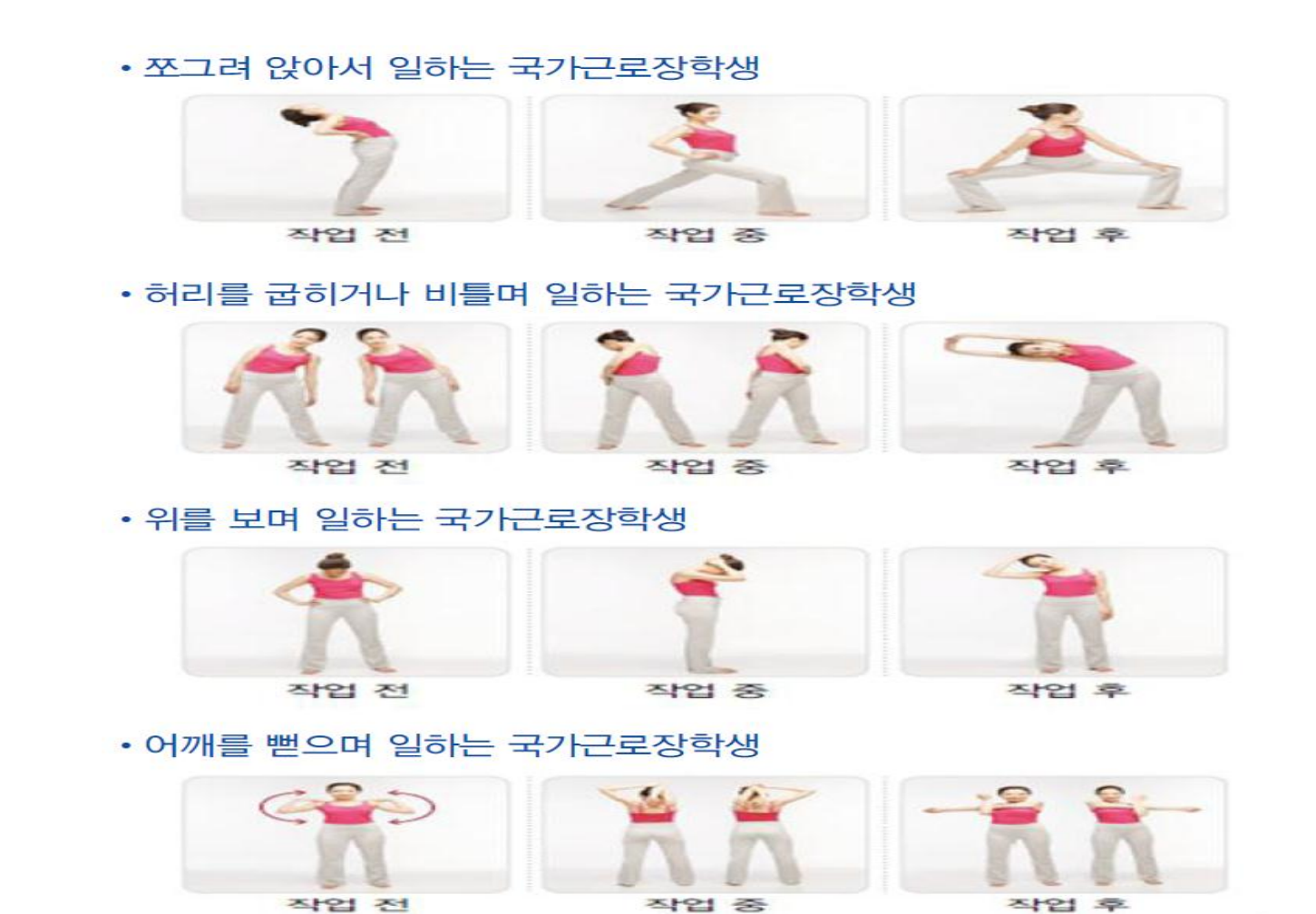

#### 안전사고 처리절차

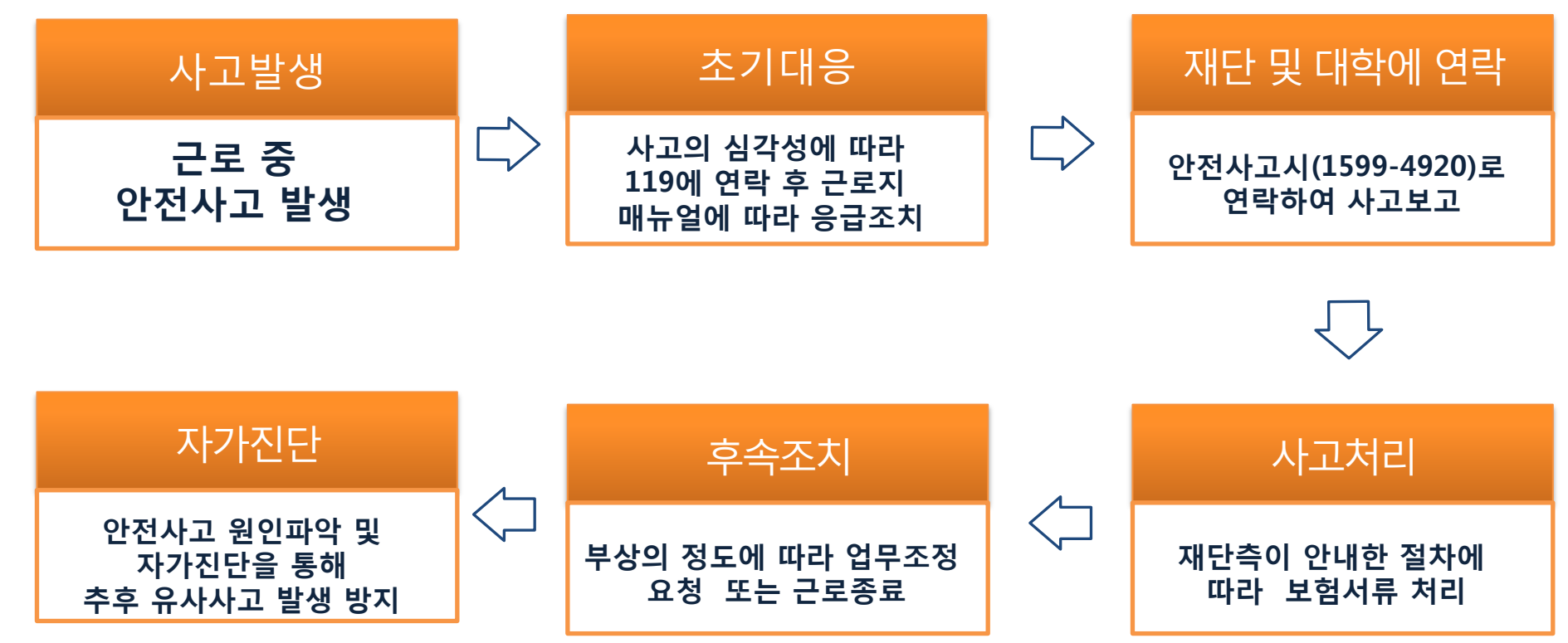

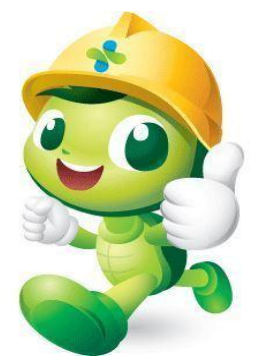

## 원스톱 서비스센터 ☎ 032 ) 610 - 0562

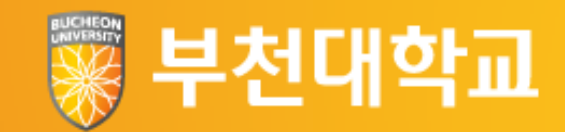

# 감사합니다